## **SOP for Merging of GPDP Works (Captured through Plan Plus) into NREGASoft**

- **1. Purpose:** Work captured through PlanPlus Portal for MGNREGA and merge these works into the NREGASoft for FY 2019-20.
- **2. Responsibility & Login** : User of GP Login can merge these works into NREGASoft.
- **3. Procedure:**
	- **3.1.1.** Login via **Gram Panchayat (GP) or Programme Officer (PO) Data Entry** in NREGAsoft

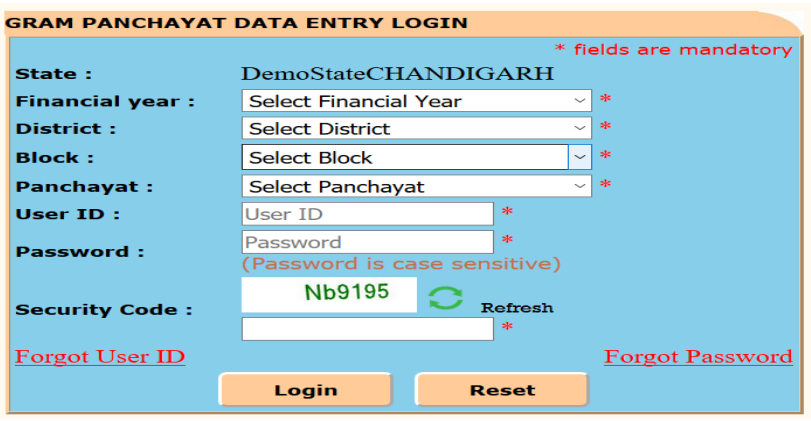

**3.1.2.** Click on the link **[Merging of GPDP works(Captured through Plan Plus) into NREGAsoft]**

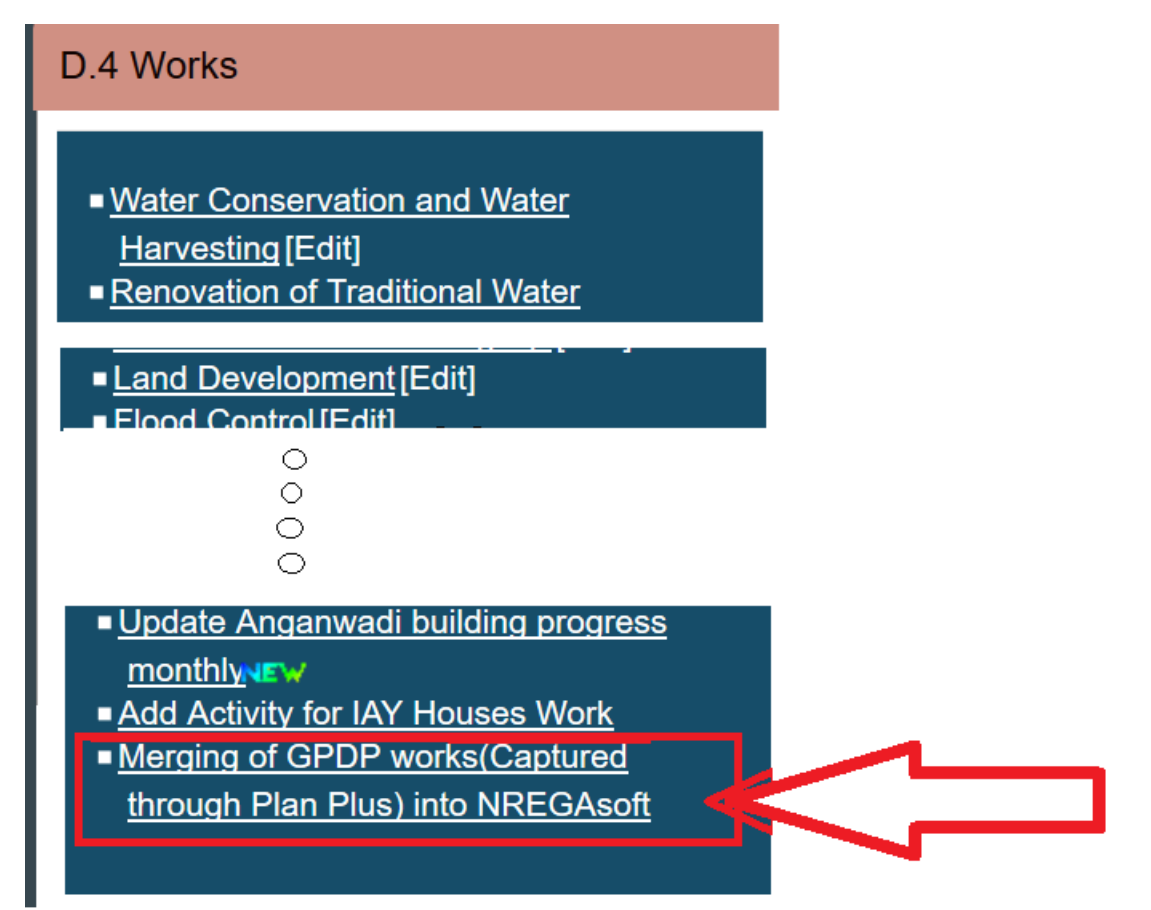

**3.1.3.** Choose **Financial Year** and select **Work Category** and you will get both the works created through NREGASoft and the works shared from PlanPlus. To merge the work captured through PlanPlus, user may click "Merging of GPDP works (Captured through PlanPlus) into NREGASoft" Option. Please note that in PlanPlus, only few parameters were captured for GPDP works whereas after merging into NREGASoft, the remaining parameters need to be captured as per NREGASoft format through 'Edit' option in NREGASoft.

Before clicking the 'Merge' button, the user must select 'Work sub type (Pro status)' and then he/she will be able to merge the works in NREGASoft. User can also revert the work which were shared from PlanPlus and must fill the reason for reverting/not accepting in text box like duplicate work, wrongly entered.

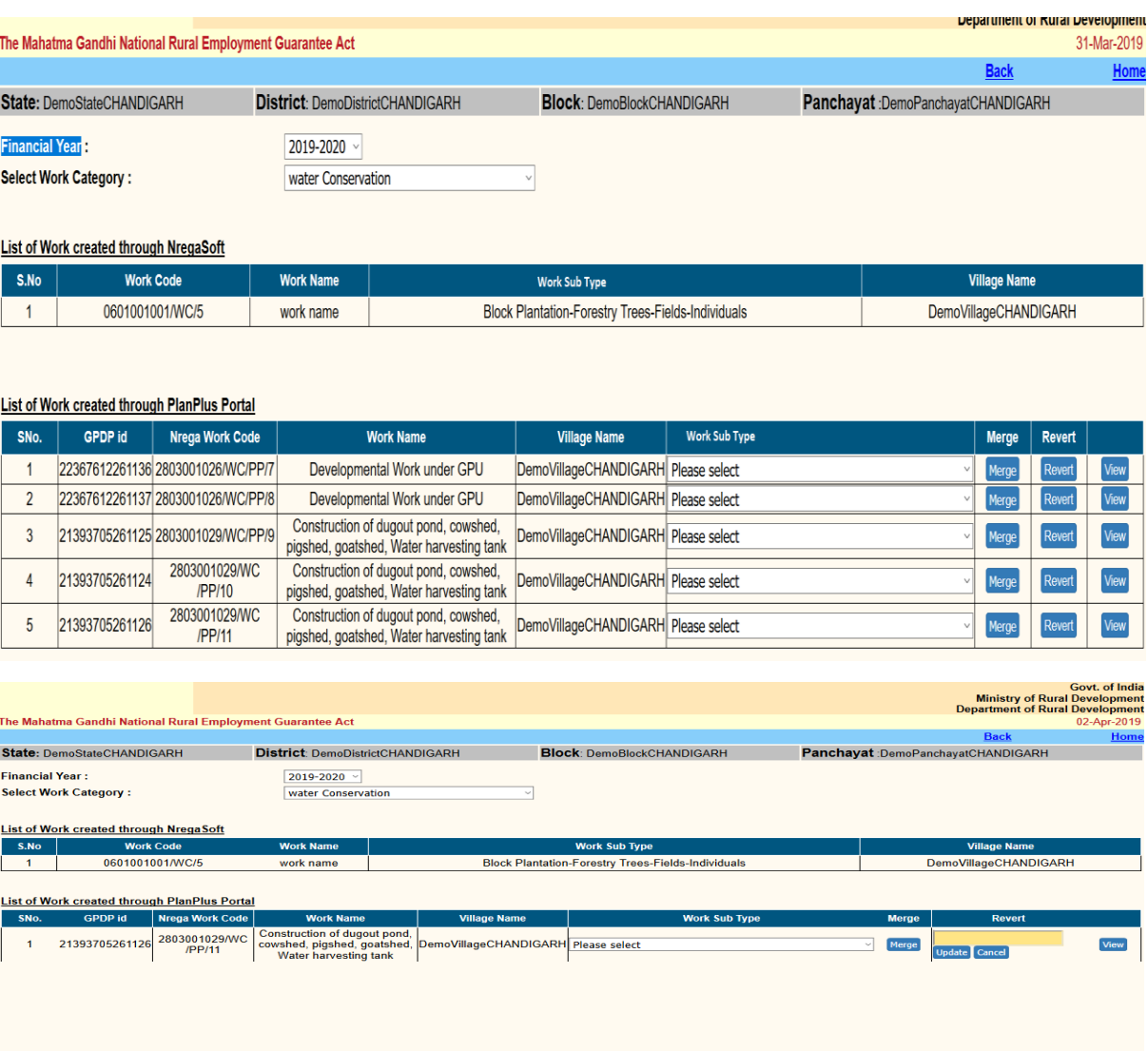

**3.1.4.** After successfully merging of GPDP works in NREGASoft, those works will be available for filling the remaining fields through 'Edit' (Categorywise) in NREGASoft and may click the 'Update' button to save the record.

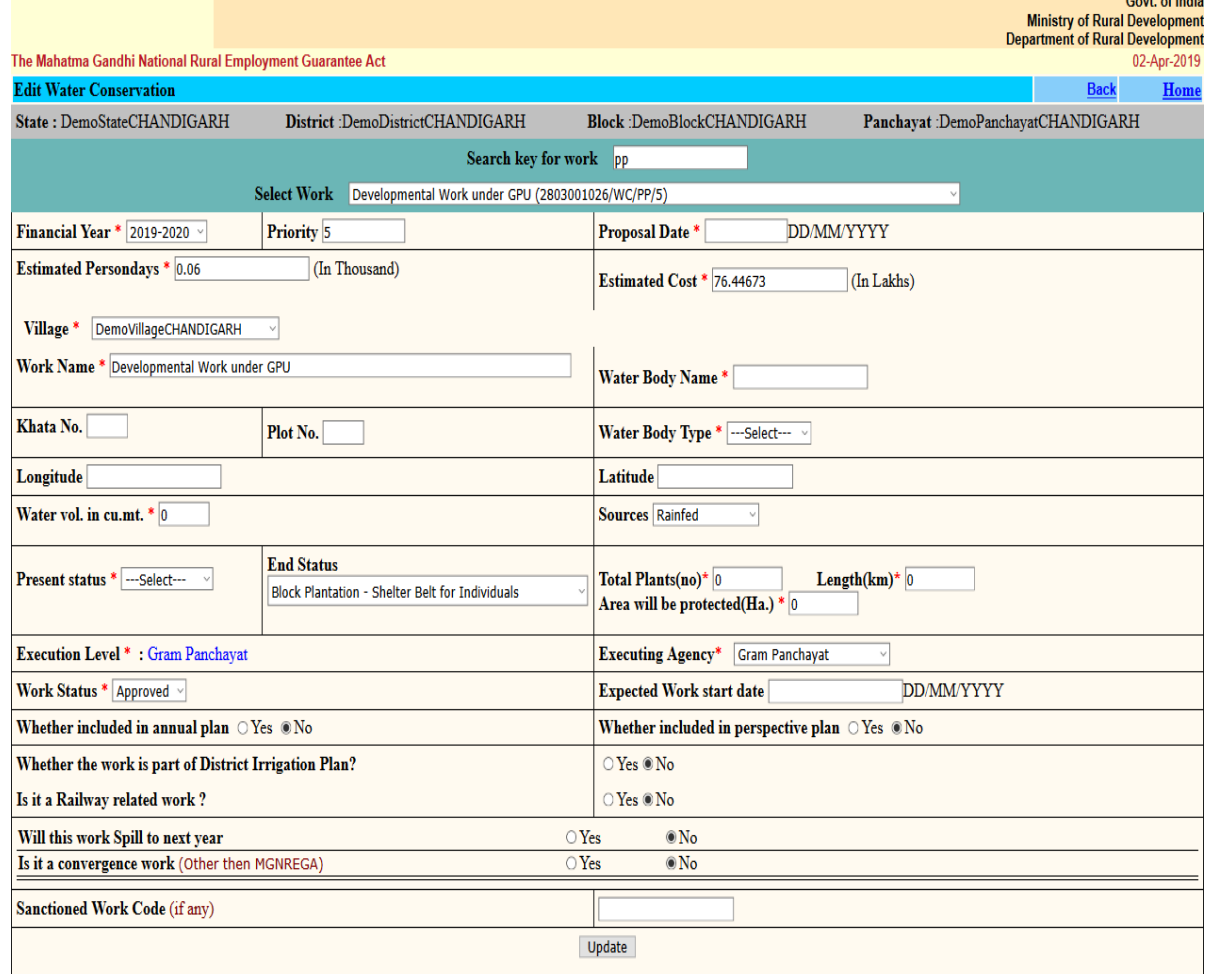

**3.1.5.** After successfully saved the GPDP work in NREGASoft, the GPDP works will be shared to SECURE application through web service for TS/FS approval. Once the work is shared to SECURE, the work will not available for editing in NREGASoft.

## **4. The procedural workflow**

The procedural workflow diagram for GPDP work is given below :

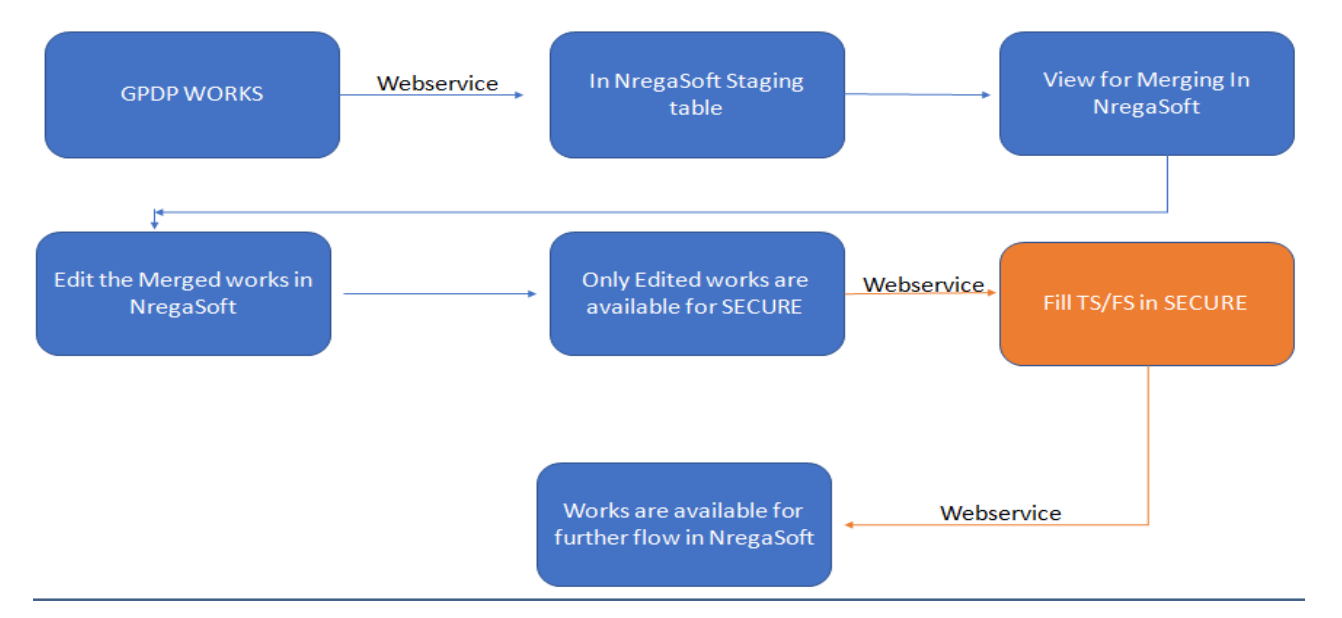